# 資訊所網路印表機安裝

資訊室提供之網路印表機清單

| 放置地點     | <b>IP</b>         | 印表機型號                  |
|----------|-------------------|------------------------|
| 新館3樓印表機室 | 192, 168, 106, 13 | HP LaserJet MFP M72630 |
| 新館4樓印表機室 | 192, 168, 106, 14 | HP LaserJet 700 M712   |
| 新館5樓印表機室 | 192.168.106.15    | HP LaserJet 700 M712   |
| 新館6樓印表機室 | 192, 168, 106, 16 | HP LaserJet 700 M712   |
| 新館7樓印表機室 | 192, 168, 106, 17 | HP LaserJet 700 M712   |
| 新館8樓印表機室 | 192, 168, 106, 18 | HP LaserJet 700 M712   |
| 舊館108室走廊 | 192, 168, 106, 21 | HP LaserJet M501       |
| 舊館213室   | 192, 168, 106, 22 | HP LaserJet 700 M712   |
| 舊館303室走廊 | 192, 168, 106, 23 | HP LaserJet M501       |
| 舊館405室走廊 | 192, 168, 106, 24 | HP LaserJet M501       |

### 網路印表機簡易安裝步驟

- 1.下載驅動程式
- 1.1 至 [\\iisntb.iis.sinica.edu.tw\Printer\\_Driver\HP Universal Print Driver for](file://iisntb.iis.sinica.edu.tw/Printer_Driver/HP%20Universal%20Print%20Driver%20for%20Windows%2064)  [Windows 64](file://iisntb.iis.sinica.edu.tw/Printer_Driver/HP%20Universal%20Print%20Driver%20for%20Windows%2064)
- 1.2 下載檔案,HP 通用印表機驅動程式 upd-pcl6-x64-7.0.1.24923。

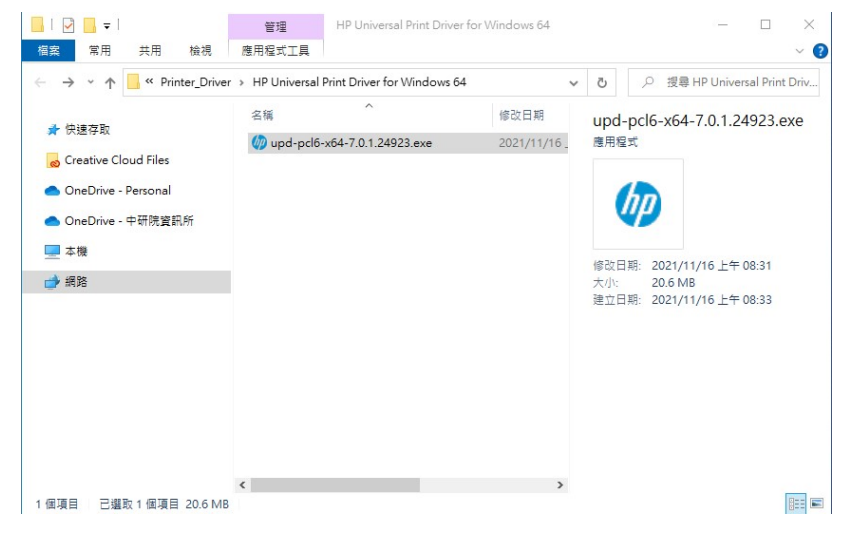

#### 2.安裝印表機

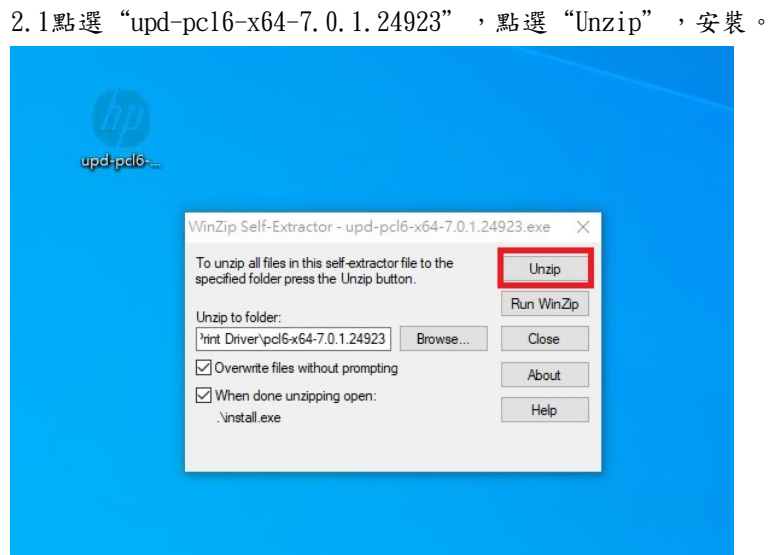

## 2.2 點選"是"。

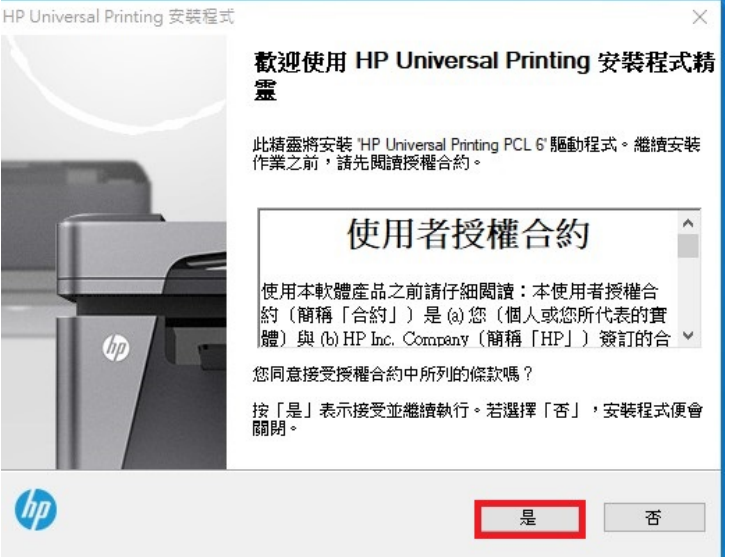

#### 2.3 選擇"傳統模式",點選"下一步"。

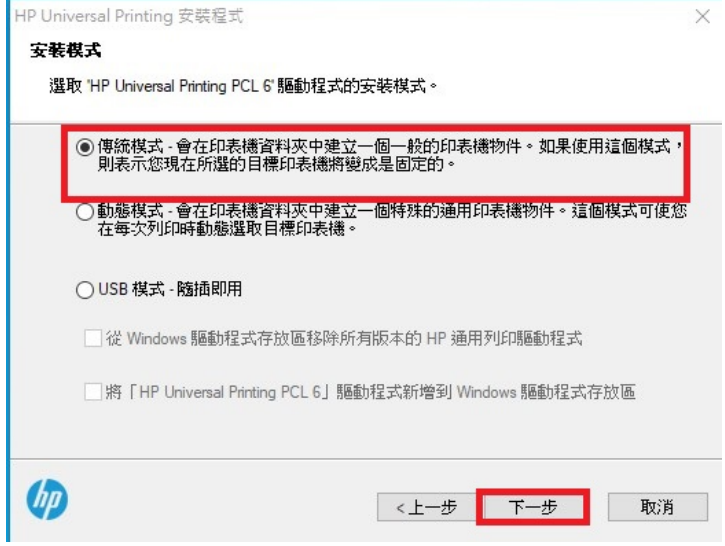

2.4 選擇"使用TCP/IP位址或主機名稱新增印表機",點選"下一步"。

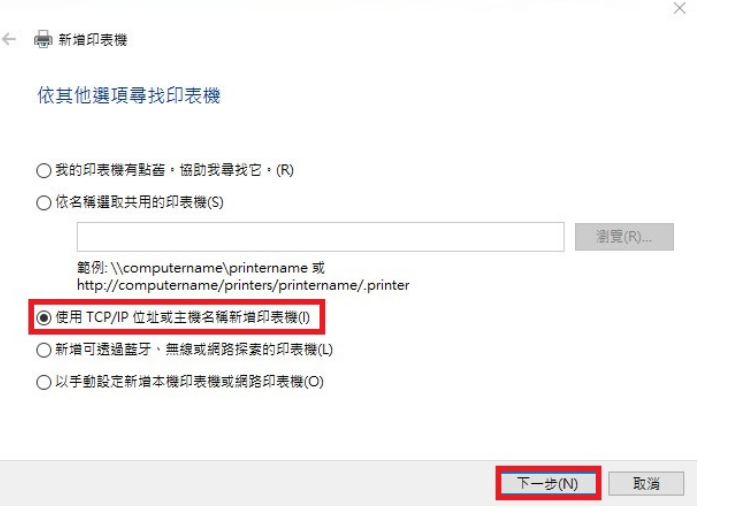

2.5 裝置類型選擇"TCP/IP裝置",主機名稱或IP位址: "192.168.106.xx",(請參閱本文 件第一頁,選擇適合您的印表機,本例為新館四樓)。點選"下一步"。

 $\times$ 

← ● 新増印表機

輸入印表機位址

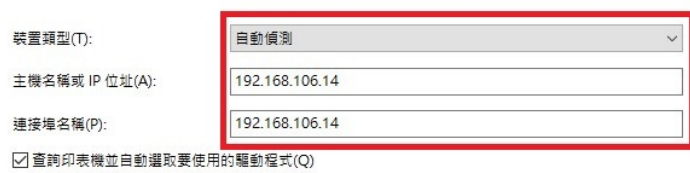

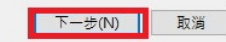

2.6 點選"下一步",新增印表機。

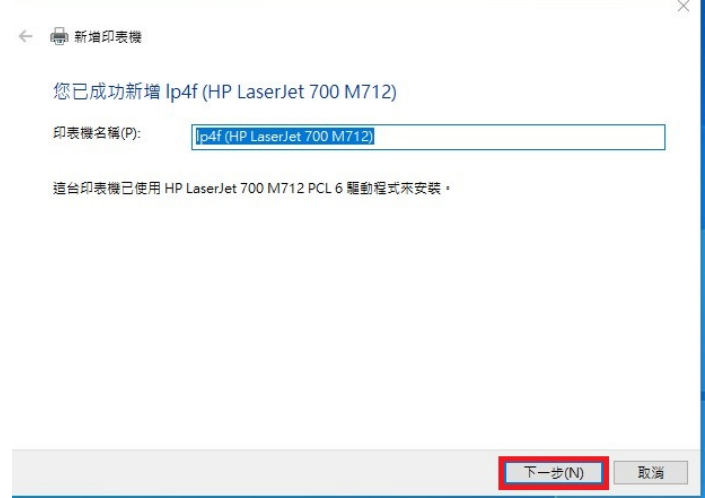

2.7 點選"下一步",不共用印表機。

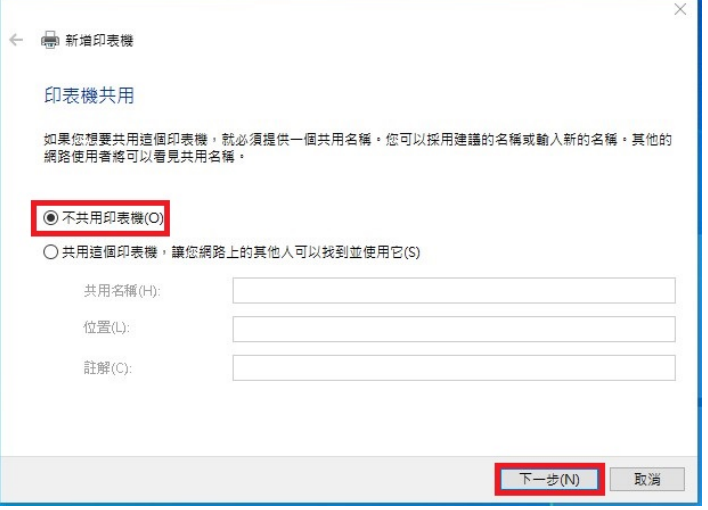

2.8 點選"列印測試頁",確認印表機是否工作,點選"完成"。

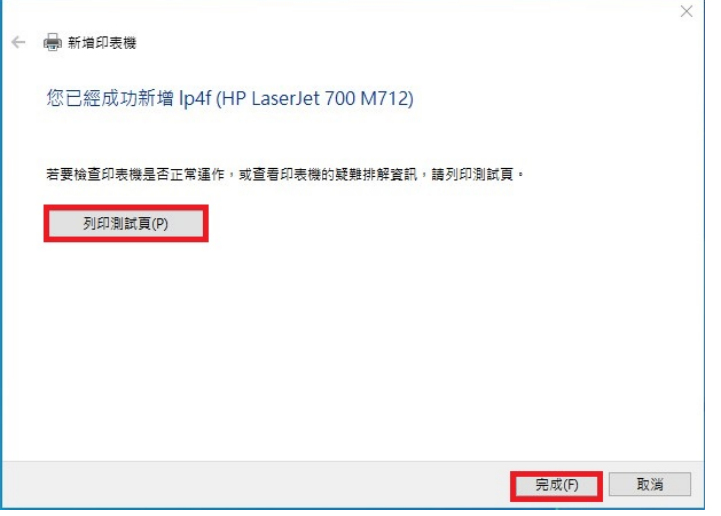